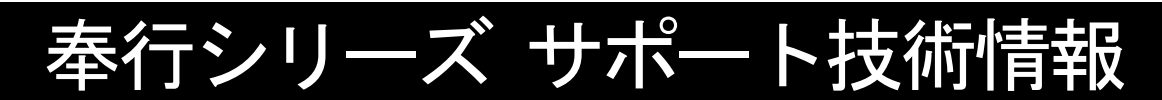

OBC 定型文書

## 税理士事務所等(会計士・税理士)に預けていた前期のデータ領域(バックア ップデータ)が返ってきたため、入力中の今期のデータ領域と合算したい。

この資料は、以下の製品が対象です。

勘定奉行 i8/i シリーズ

## ■ 作業全体の流れ

- ・税理士事務所等(会計士・税理士)から受け取ったデータ領域で翌会計年度を作成し、今後使用する データとする。
- ・今まで日常的に使用していたデータ領域の仕訳伝票データを、税理士事務所等から受け取ったデータ 領域に移行する。

#### ■ 事前準備

税理士事務所等から受け取ったバックアップデータを[データ領域管理]-[バックアップ/復元]-[バッ クアップ復元]メニューで復元します。

## ■ 新しい会計期間の伝票データを出力する

① [データ領域管理]-[データ領域選択]メニューで、日常的に使用しているデータ領域を選択 します。

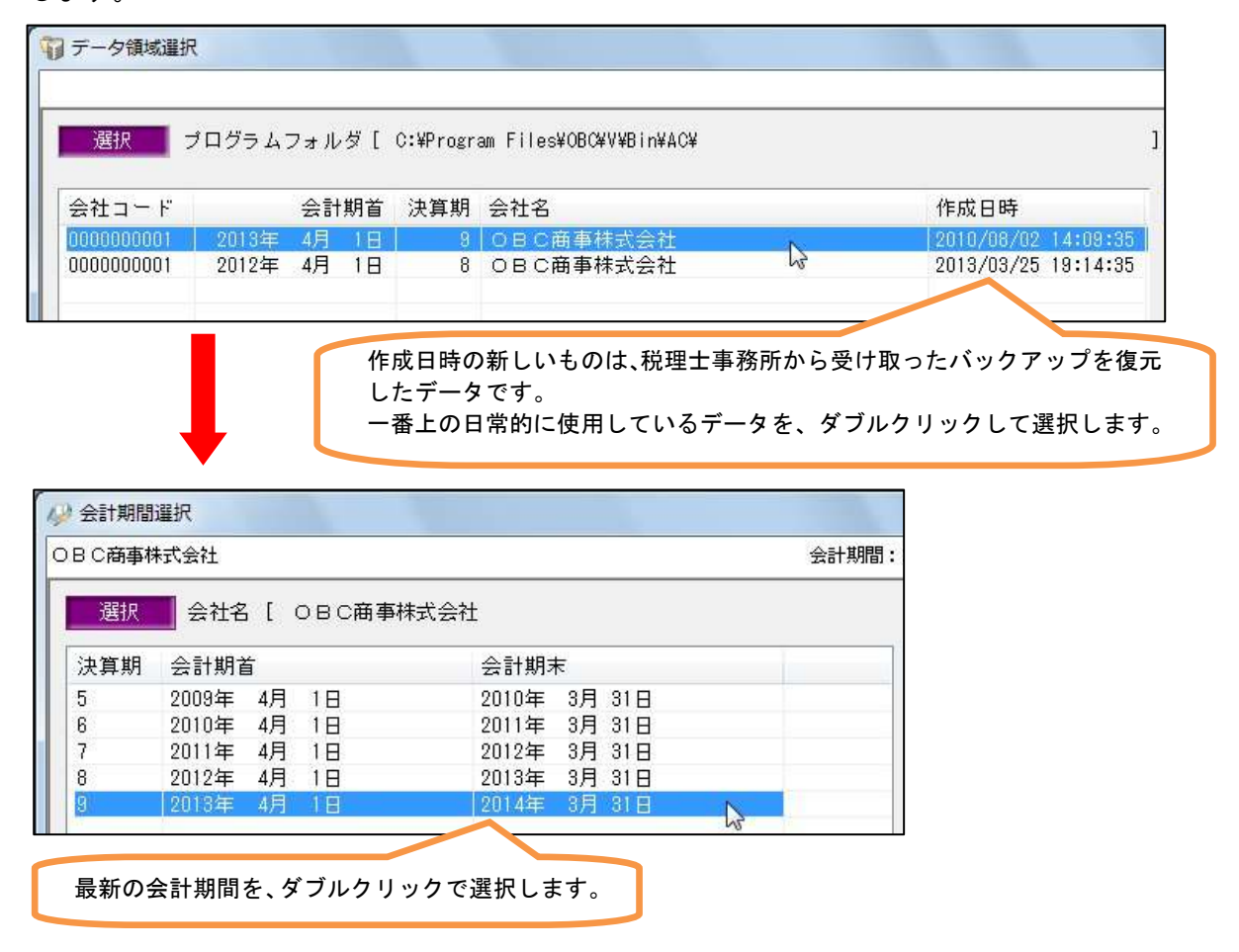

② [随時処理]-[汎用データ作成]-[仕訳伝票データ作成]-[仕訳伝票データ作成]メニューを 選択します。

[基本設定]ページで以下のように設定します。

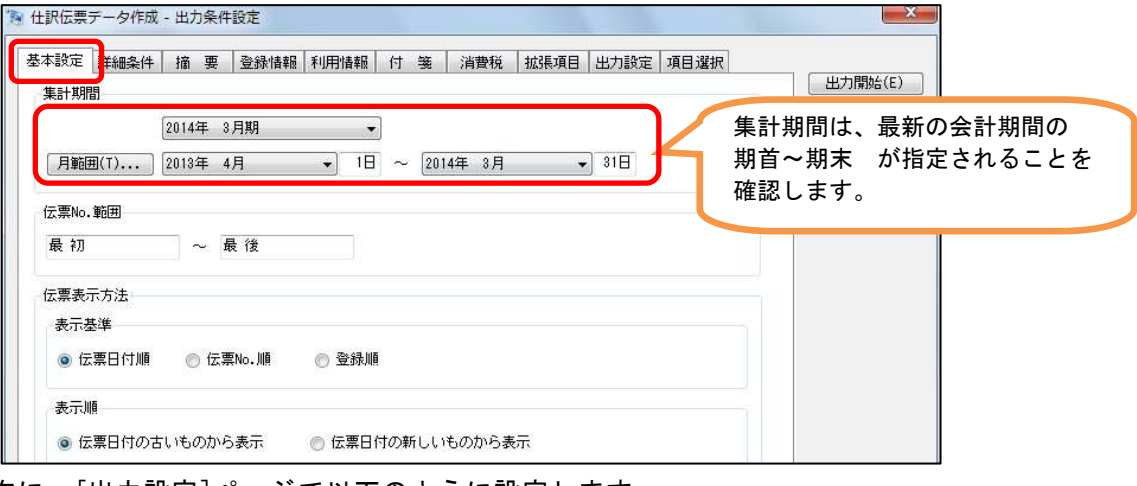

次に、[出力設定]ページで以下のように設定します。

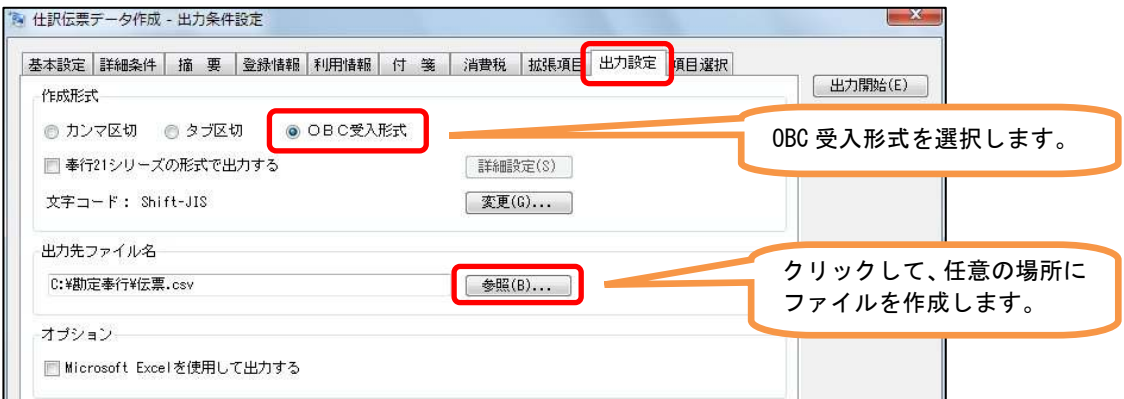

次に、[項目選択]ページで[全選択]ボタンをクリックして、全項目を選択済項目にします。 その後、 [出力開始]ボタンをクリックして、仕訳伝票データを作成します。

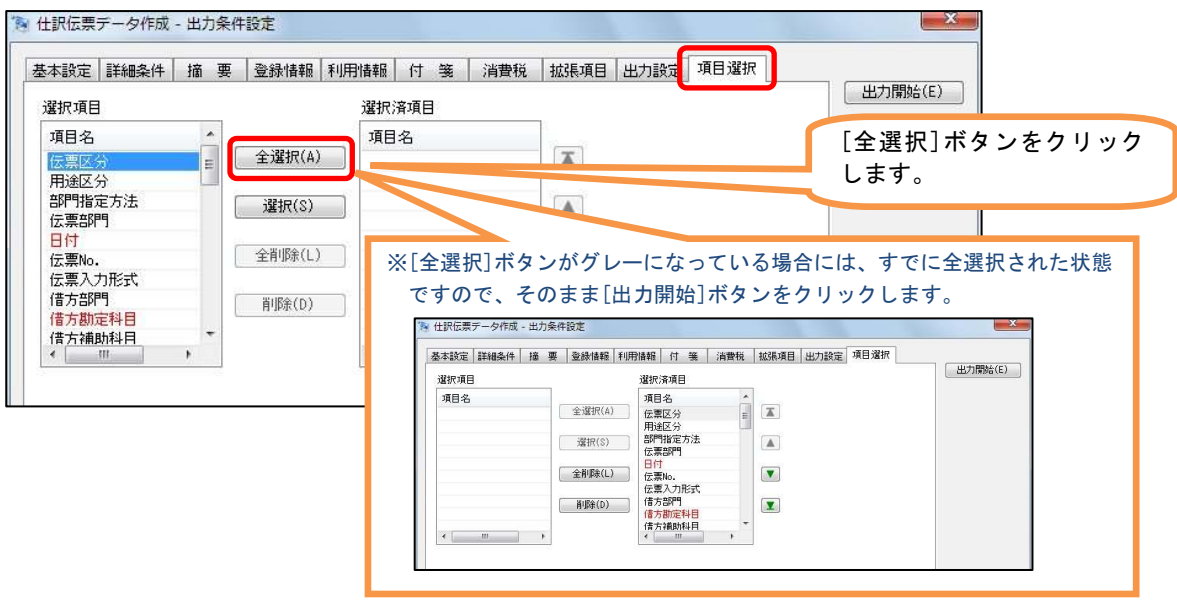

# ■ 新しい会計期間の伝票データを受け入れる

- ① [データ領域管理]-[データ領域選択]メニューで、税理士事務所等から受け取ったデータ領域 を選択します。
- ② [決算処理]-[期末処理]-[翌会計年度作成]メニューで、翌会計年度を作成します。

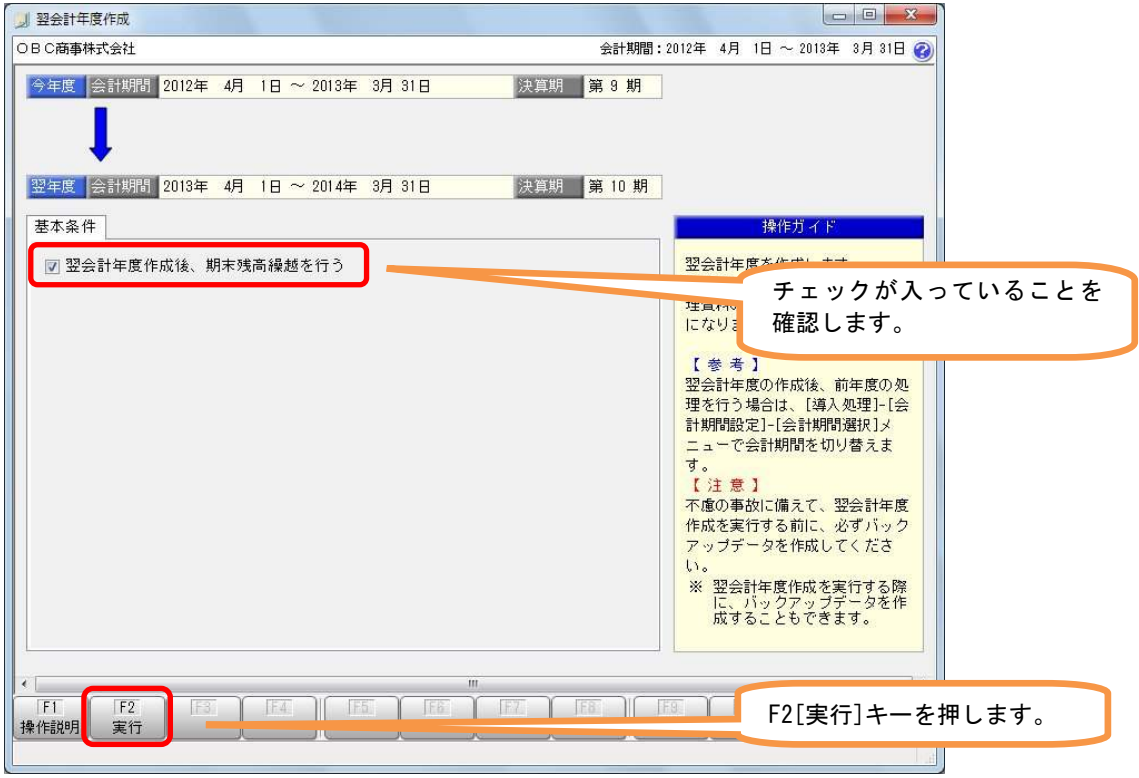

③ 引き続き、[期末残高繰越]画面が表示されますので、F2[実行]キーを押して実行します。

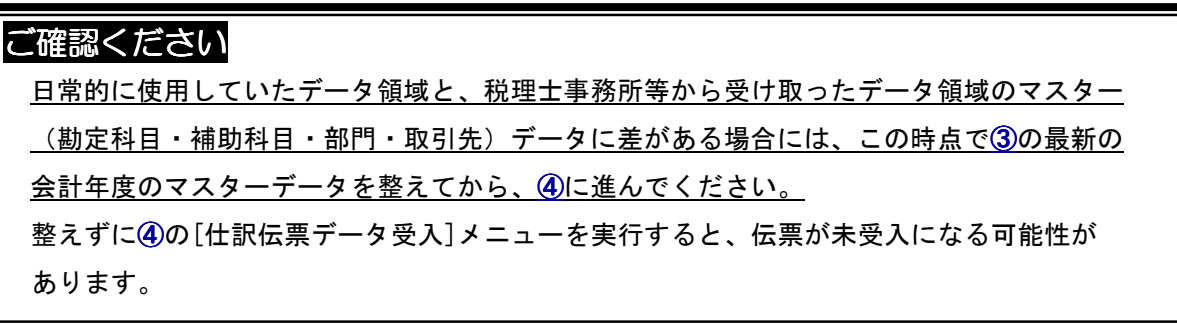

④ 作成された最新の会計年度の状態で、 [随時処理]-[汎用データ受入]-[仕訳伝票データ受 入]-[仕訳伝票データ受入]メニューを選択します。

[受入条件設定]画面の[受入ファイル設定]ページで、以下のように選択します。

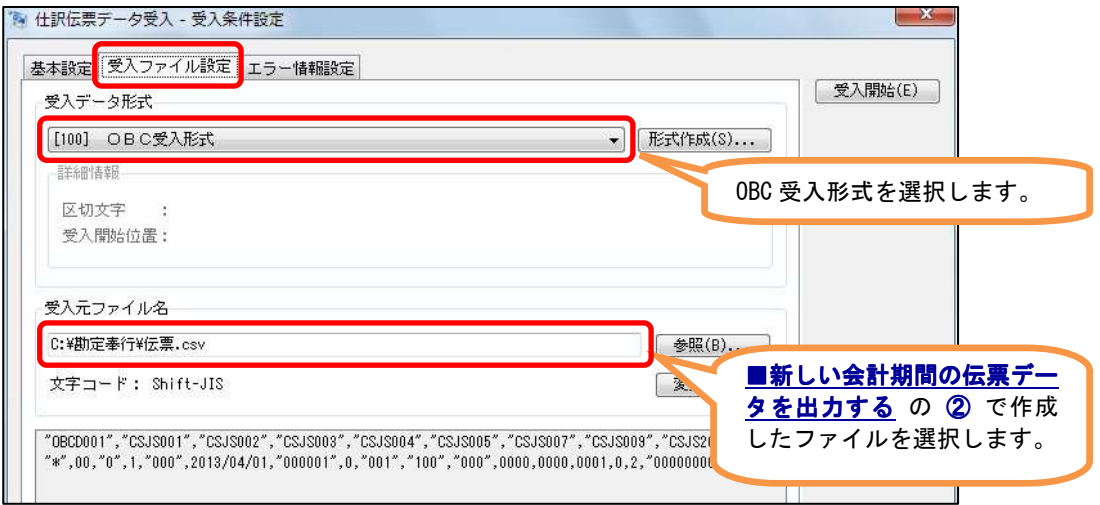

[受入開始]ボタンをクリックして、受入を実行します。

受入完了したら、操作は完了です。

今後は、今回合算したデータ領域をご利用ください。

今まで日常的に使用していたデータ領域は、今後は使用しません。

なお、当分の間は念のため残しておきます。

会社名を変更するなどして、今後使用するデータ領域と区別がつくようにしておくとよいです。 (たとえば、会社名の先頭に(未使用)と付加します。)

会社名の変更は、今まで使用したデータ領域を選択した上で、[導入処理]-[会社情報登録] メニューで行います。